# Late course Enrollment

1. Direct your browser to https://www1.reg.cmu.ac.th

Select menu "Undergraduate Students" or "Graduate Students".

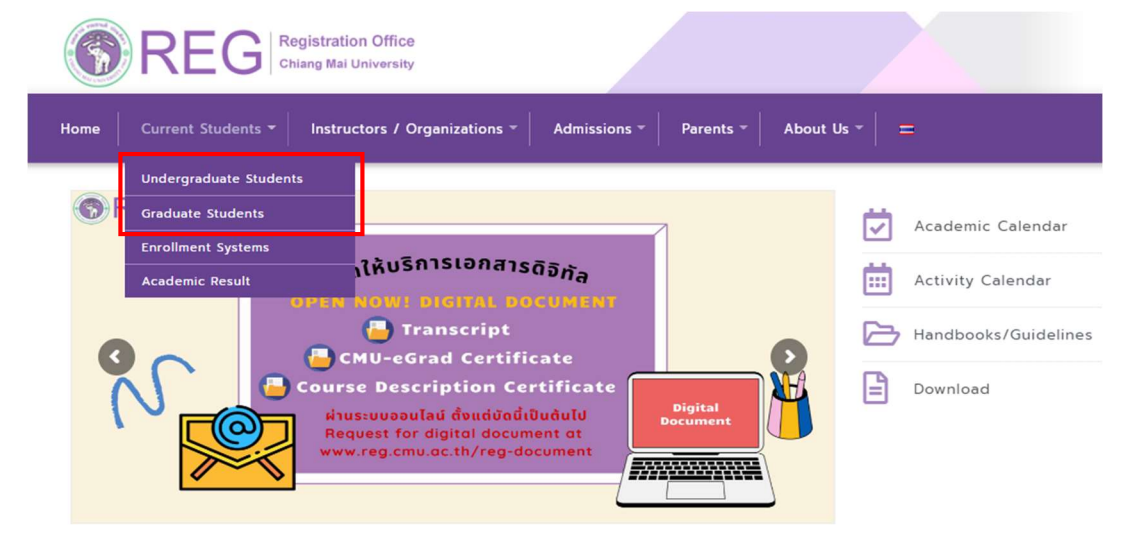

2. Click "Login with CMU Account".

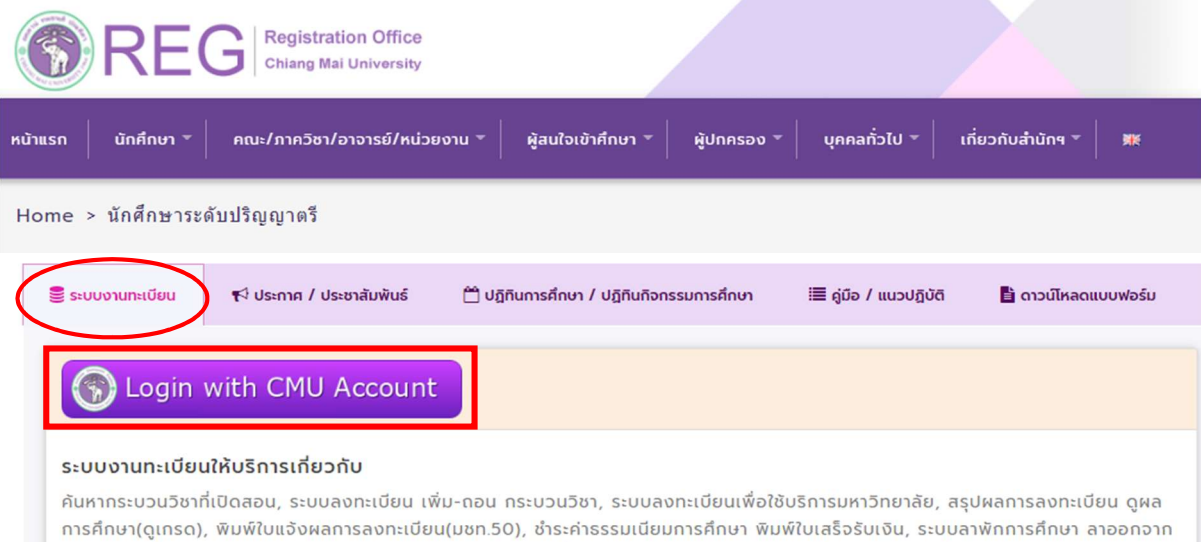

การเป็นนักศึกษา, ระบบขอถอนกระบวนวิชาโดยได้รับอักษรลำดับขั้น W, ระบบขอเข้าร่วมศึกษาโดยได้รับอักษรลำดับขั้น V, ระบบขอวัดและประเมิน ผลโดยได้รับอักษรลำดับขั้น I, ข้อมูลส่วนบุคคล แก้ไขข้อมูลทะเบียนประวัติ, บริการอื่นๆ เกี่ยวกับงานทะเบียนการคึกษา **โดยการ Login with** CMU Account ของมหาวิทยาลัยเท่านั้น

3. Enter username and password (CMU Account) to login.

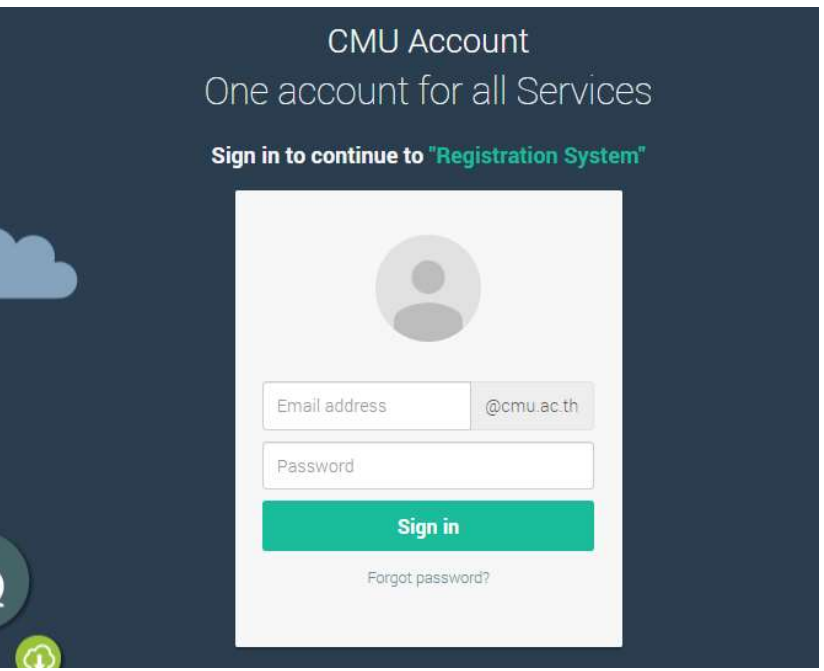

4. Click "Menu" tab, then choose "Late enrollment" menu.

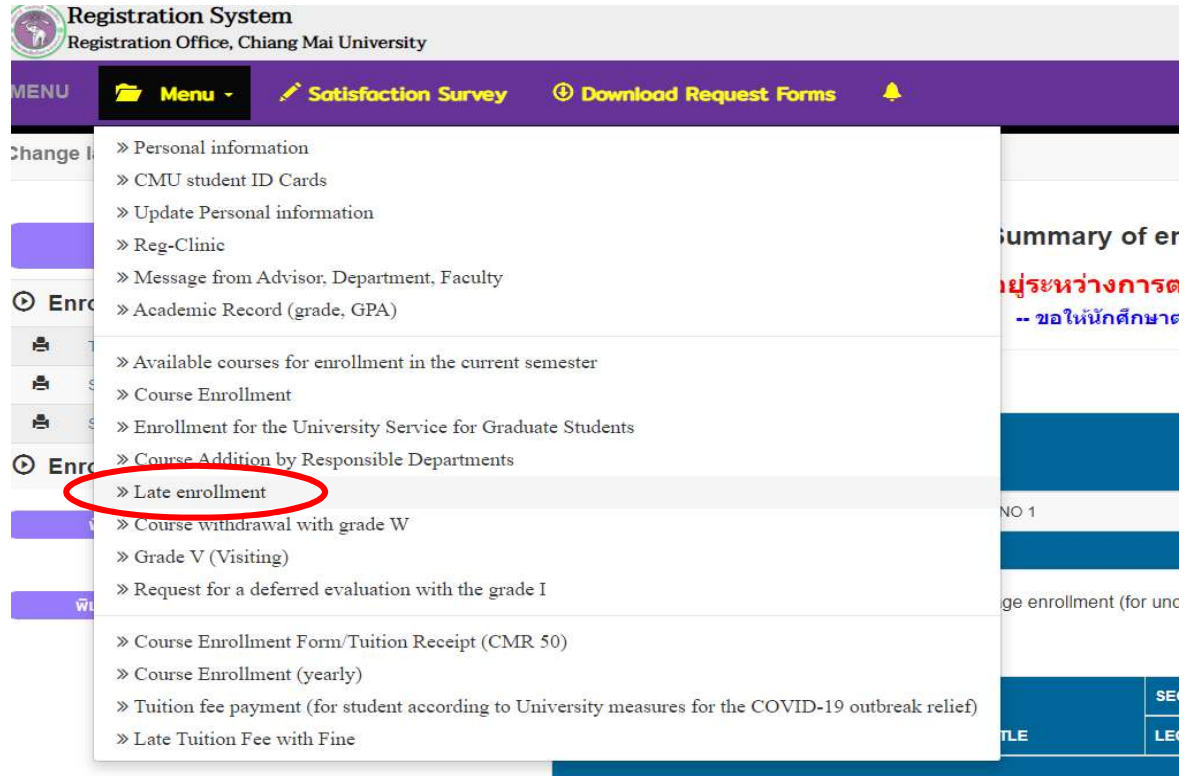

5. Two menus will be shown as below. If students would like to be notified by Line, please register for Line notification. Click "register here".

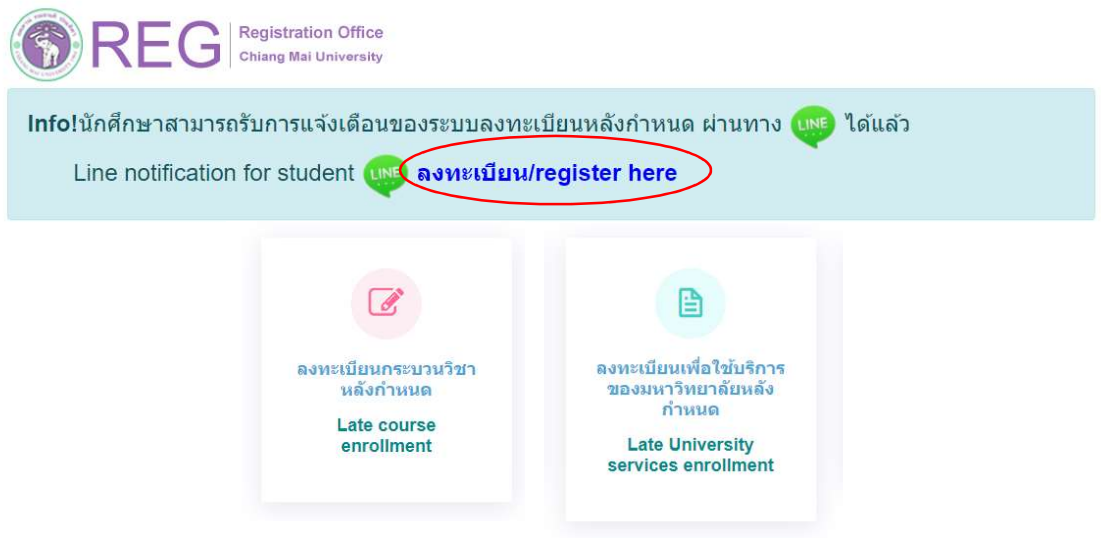

6. Click "Late course enrollment"

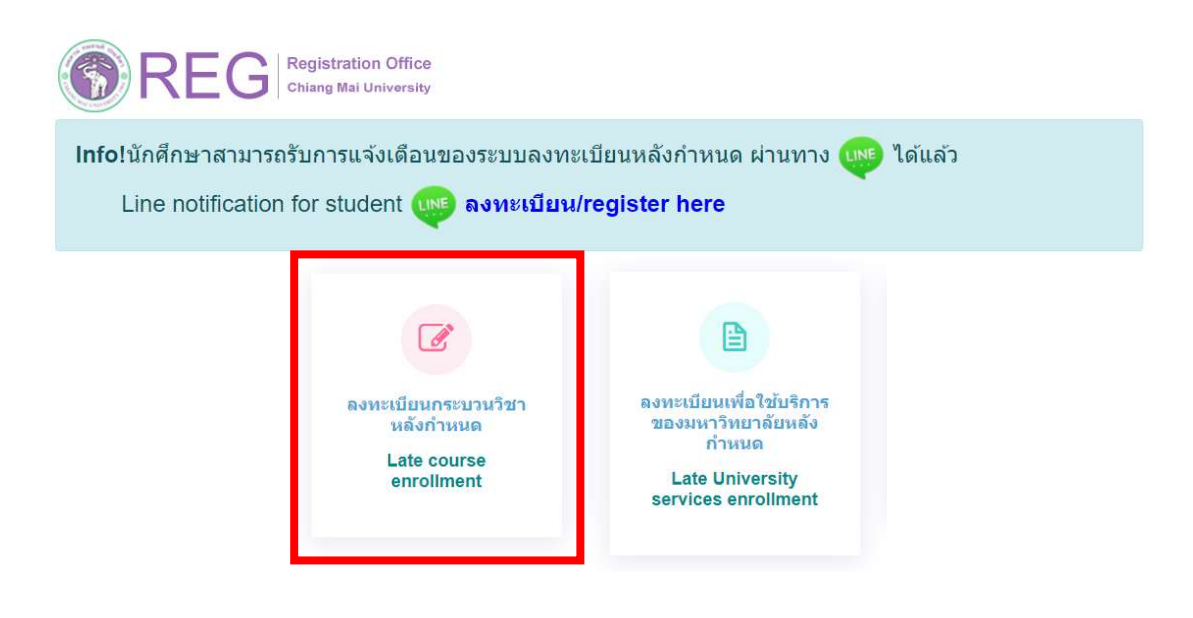

7. Please read "Fee for Late course enrollment" and click "I agree with late enrollment fee calculation" and "click to enroll".

#### Undergraduate Students

#### ้การคำบวกเค่าปรับ ลงทะเบียบหลังกำหบดออบไลบ์

\*\*\* นักศึกษาระดับปริญญาตรี \*\*\*

การลงทะเบียนหลังกำหนดมีค่าปรับรายวันในภัตราวันละ 50 บาท โดยนับจำนวนวันถึงวันที่ท่านได้รับการอนมัติจากอาจารย์ที่ปรึกษาผ่านระบบก่อนเวลา 16.30 น. ของวันทำการ และบับราบวันหยุดราชการ เบื่อได้รับการอบบัติท่านต้องช่าระด่าธรรมเบียบการศึกษาย่าบ OR Code ก่อบเวลา 23.00 บ. ของวันที่ได้รับ OR Code เท่านั้น หากไม่ได้ชำระเงินภายในเวลา 23.00 น. ของวันดังกล่าว ท่านต้องเข้ามาสแกน OR Code อีกครั้งในวันต่อไป และระบบจะเพิ่มค่าปรับอีกวันละ 50 บาท ทั้งนี้ ระบบจะคิด ้ค่าปรับทั้งสิ้นไม่เกิน 500 บาท

้หมายเหตุ : ในวันสดท้ายของการลงทะเบียนหลังกำหนดผ่านระบบออนไลน์ นักศึกษา อาจารย์ผัสอน และอาจารย์ที่ปรึกษาสามารถทำรายการได้ถึงเวลา 16.30 น. และ ชำระค่าธรรมเนียมการศึกษาผ่าน QR Code ก่อนเวลา 23.00 น. เท่านั้น

#### Fee for Late course enrollment

\*\*\* Undergraduate Students\*\*\*

A late enrollment fee of 50 baht per day will be applied until the date that advisor approves through the system (before 4:30 p.m. on a business day). The fee includes weekends and holidays. Once approved, you must pay the tuition fee via QR code before 11:00 p.m. on the day you receive the QR code. If you fail to make the payment by 11:00 p.m. on that day, you will have to scan the QR code again the next day and the system will add another daily penalty fee of 50 baht. However, the total penalty fee will not exceed 500 baht.

Note that, on the last day of the late enrollment period, students, instructor and advisor can only make the transaction until 4:30 p.m. and must pay the tuition fee via QR code before 11:00 p.m.

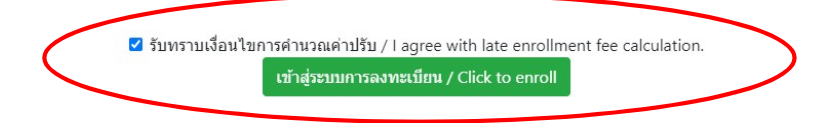

## Graduate Students

#### ้การคำนวณค่าปรับ ลงทะเบียนหลังกำหนดออนไลน์

\*\*\* นักศึกษาระดับบัณฑิตศึกษา \*\*\*

การลงทะเบียบหลังกำหนดมีค่าปรับรายวันในลัดราวันละ 100 บาท โดยบันสำนวนวันถึงวันที่ท่านได้รับการลนมัติจากอาจารย์ที่ปรึกษาผ่านระบบก่อนเวลา 16.30 น. ของวันทำการ และนับรวมวันหยุดราชการ เมื่อได้รับการอนมัติท่านต้องชำระค่าธรรมเนียมการศึกษาผ่าน OR Code ก่อนเวลา 23.00 น. ของวันที่ได้รับ OR Code เท่านั้น หากไม่ได้ชำระเงิน ภายในเวลา 23.00 น. ของวันดังกล่าว ท่านต้องเข้ามาสแกน QR Code อีกครั้งในวันต่อไป และระบบจะเพิ่มค่าปรับอีกวันละ 100 บาท

้หมายเหตุ : ในวันสุดท้ายของการลงทะเบียนหลังกำหนดผ่านระบบออนไลน์ นักศึกษา อาจารย์ผู้สอน และอาจารย์ที่ปรึกษาสามารถทำรายการได้ถึงเวลา 16.30 น. และชำระค่าธรรมเนียมการศึกษาผ่าน QR Code ก่อนเวลา 23.00 น. เท่านั้น

### Fee for Late course enrollment

\*\*\* Graduate Students\*\*\*

A late enrollment fee of 100 baht per day will be applied until the date that advisor approves through the system (before 4:30 p.m. on a business day). The fee includes weekends and holidays. Once approved, you must pay the tuition fee via QR code before 11:00 p.m. on the day you receive the QR code. If you fail to make the payment by 11:00 p.m. on that day, you will have to scan the QR code again the next day and the system will add another daily penalty fee of 100 baht.

Note : on the last day of the late enrollment period, students, instructor and advisor can only make the transaction until 4:30 p.m. and must pay the tuition fee via QR code before 11:00 p.m.

> Z รับทราบเงื่อนไขการคำนวณค่าปรับ / I agree with late enrollment fee calculation. เข้าสู่ระบบการลงทะเบียน / Click to enroll

8. Fill Course no. or course name and click "Search". Then choose course, section Lec and Lab. Click Add course.

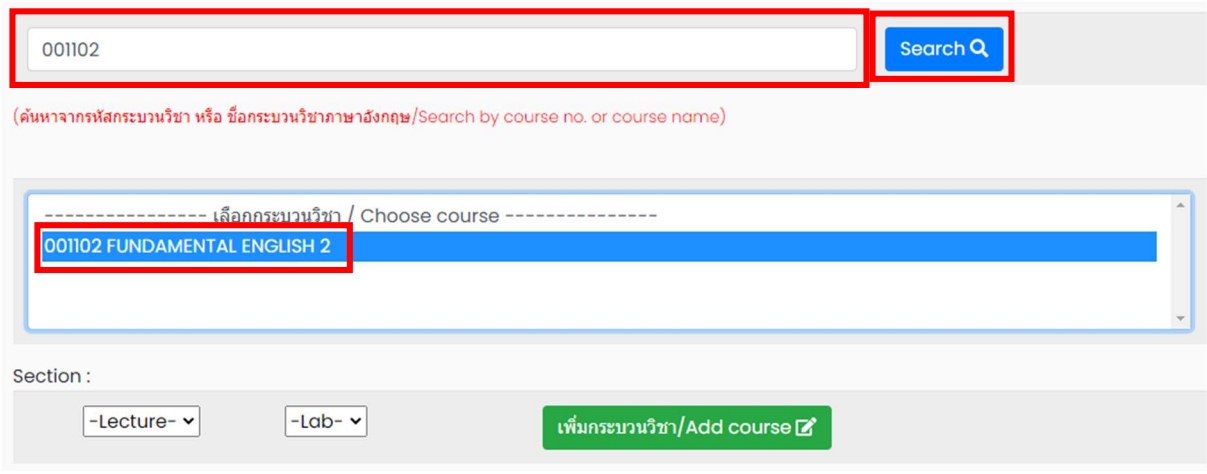

9. Choose course section Lecture and Lab. Click "Add course".

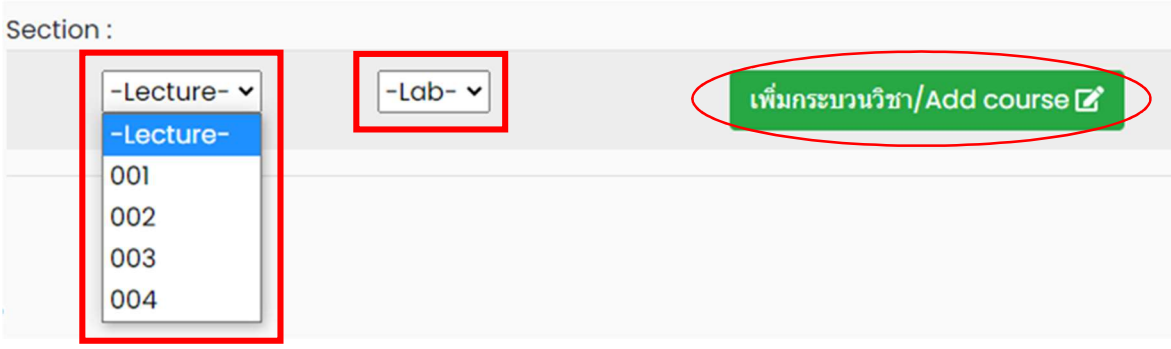

10. Course adding request summary will be shown. If students want to cancel, click  $\Box$ .

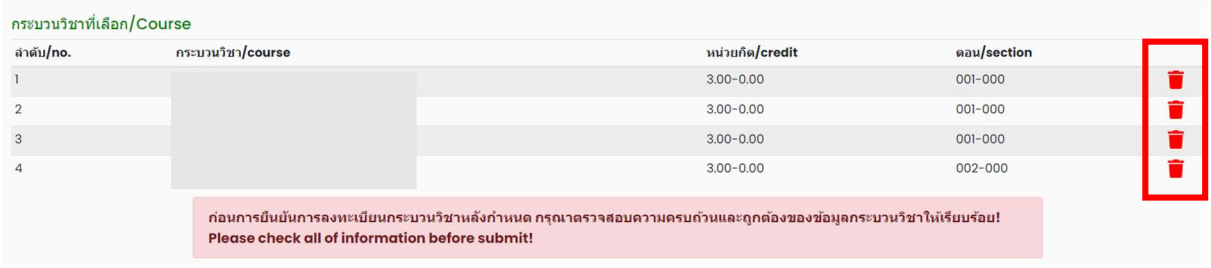

11. Please check that all of information is correct. Then click "I hereby certify that it is correct" and "submit".

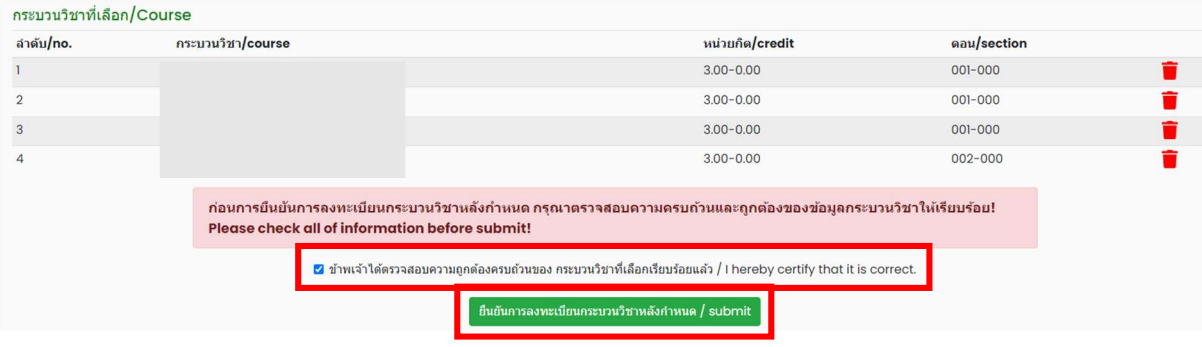

12. After submitting, students will be notified by e-mail ( CMU Mail) and Line (If you have registered for Line notification). The request will be sent to "Step 2" (Wait for the instructor's approval).

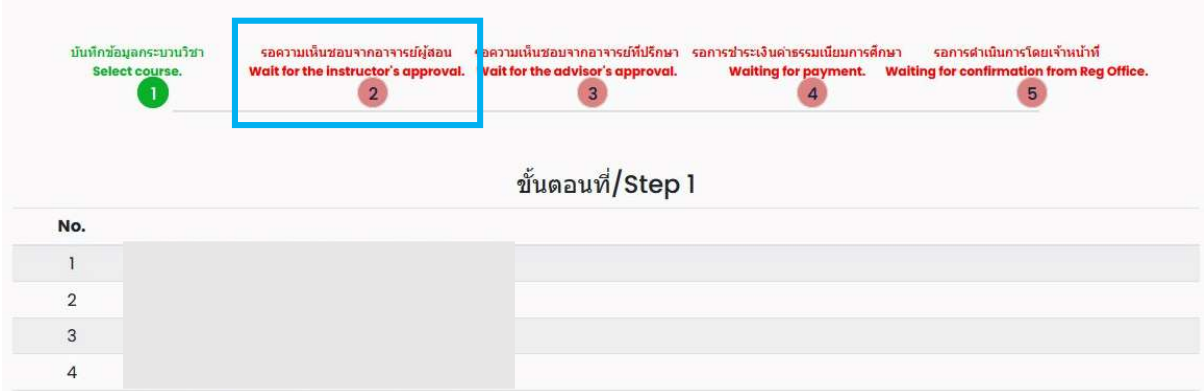

When getting approval from the instructor, the status will change to "Instructor approved". Students can check the instructor's approval status of each course from the table.

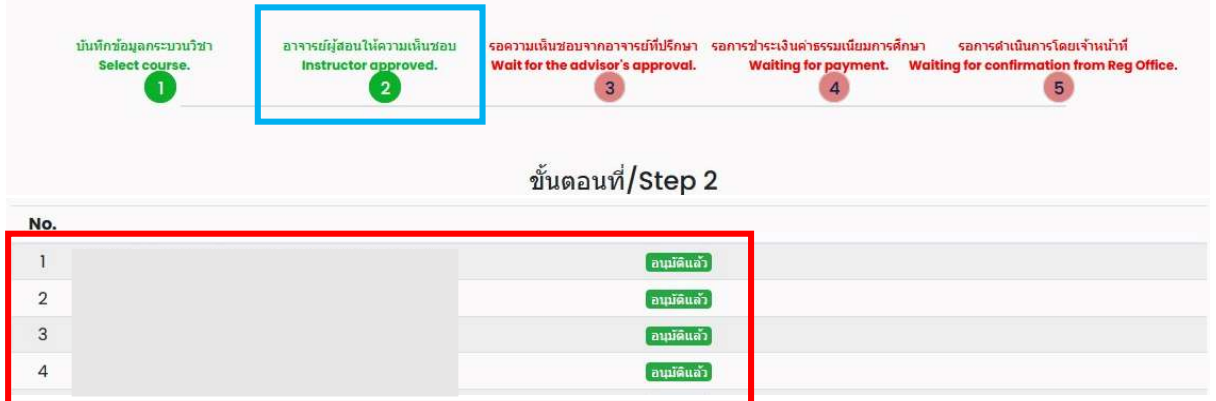

13. The request will be sent to "Step 3" (Wait for the advisor's approval). When getting approval from the advisor, the status will change to "Advisor approved".

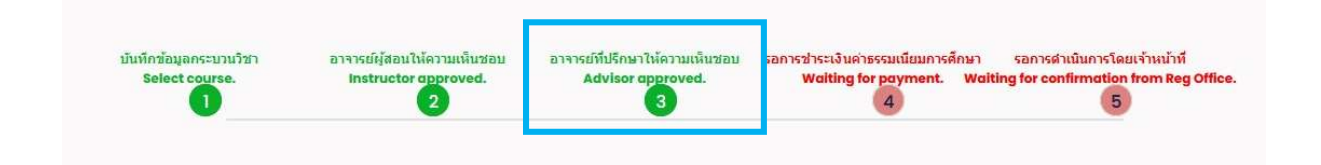

14. The request will be sent to the registration office's staff to verification. If it is correct, students will be notified by e- mail ( CMU Mail) and Line ( If you have registered for Line notification) for paying the tuition fee with fine by clicking "QR-CODE Payment" or "Credit Card Payment" or "Alipay Payment" or "WeChat Payment" in step4.

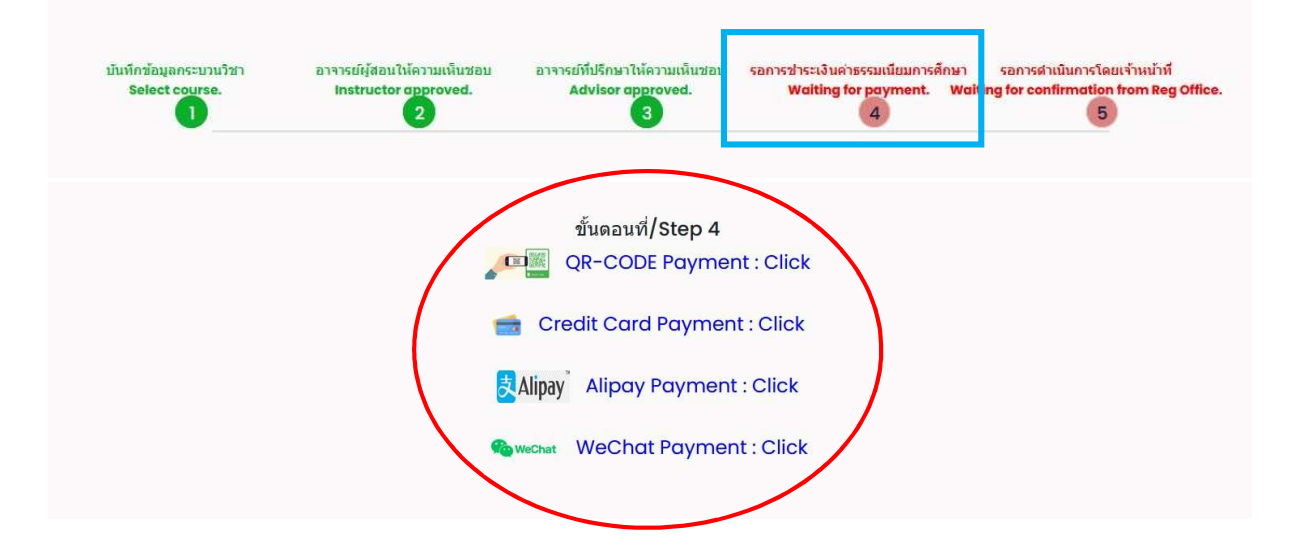

Note: Students who paid the tuition fee before 11: 00 p. m. might be charged with an approximate fine. If the tuition fee is paid after 11: 00 p. m. , the student will be charged with a late fine of 50 Baht per day ( Undergraduate students) or 100 Baht per day (Graduate students).

15. After tuition fee payment is paid, wait for the registration office' s staff to verify the payment. If it is correct, the status will change to "Course enrollment is complete." in step4. Students will be notified by e-mail ( CMU Mail) and Line (If you have registered for Line notification).

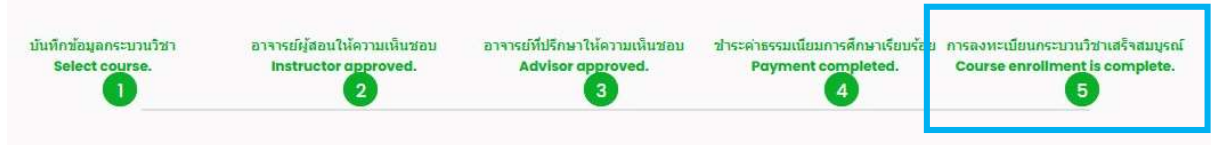

Note: On the last day of the late enrollment period, students can only make the transaction until 11:59 p.m.